## No.0006. Windows XP Service Pack 3 を適用し、Windows XP を最新にする。

《Windows XP SP3 を適用すると、これまでにリリースされた更新プログラムが適用されま す。》

## 【設定手順】

1. 〔スタート〕ボタンから、〔すべてのプログラム(P)〕⇒〔Windows Update〕を開く。

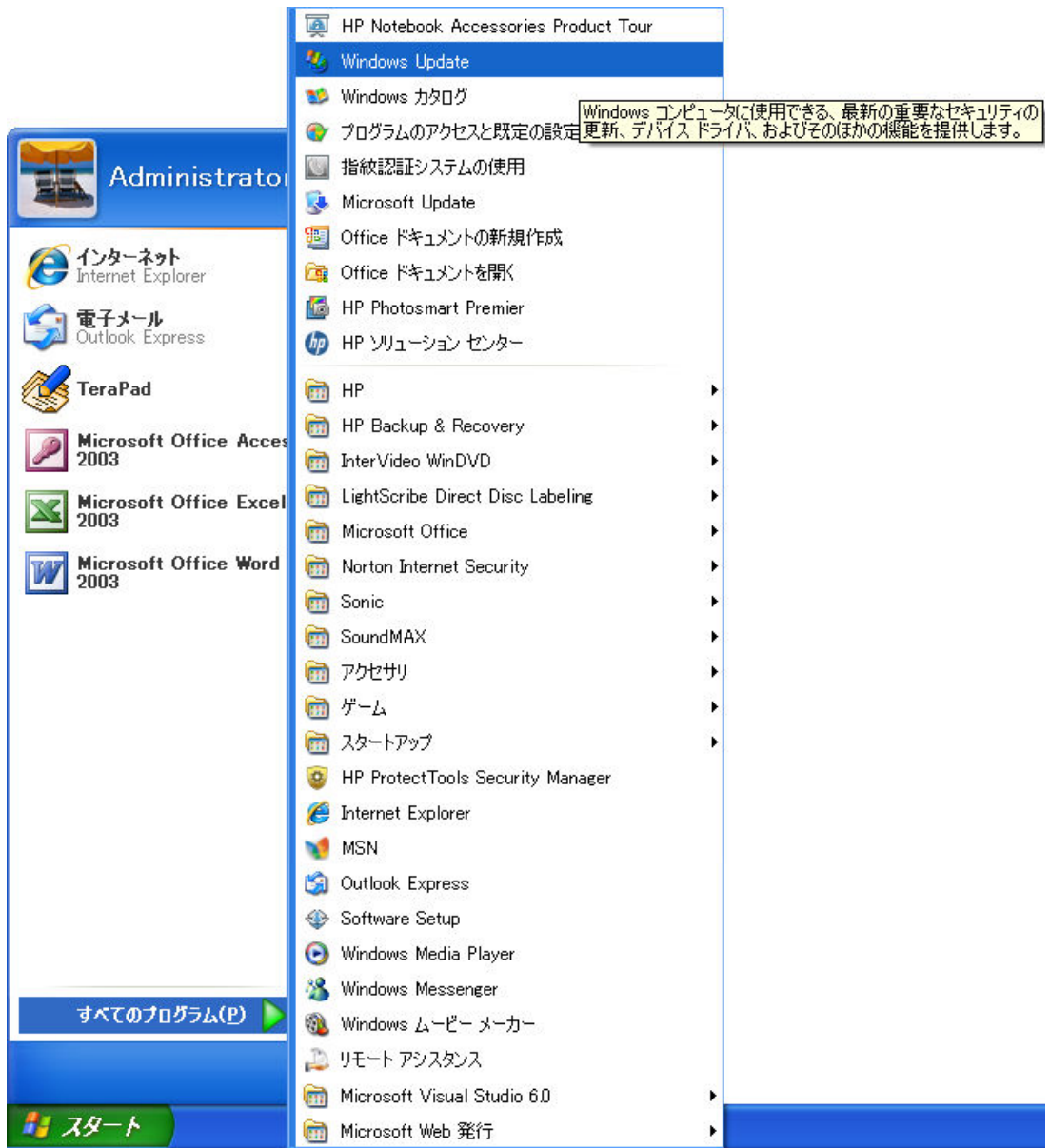

2. [Microsoft Update] の [高速] ボタンをクリックする。

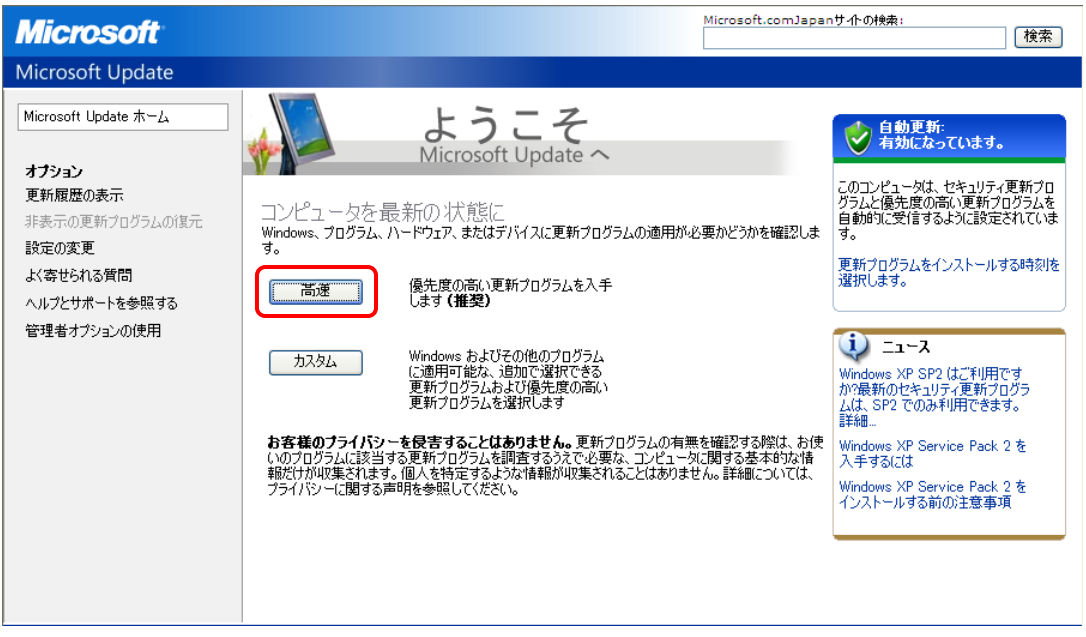

3. [Microsoft Update] の〔更新プログラムのインストール〕ボタンをクリックする。

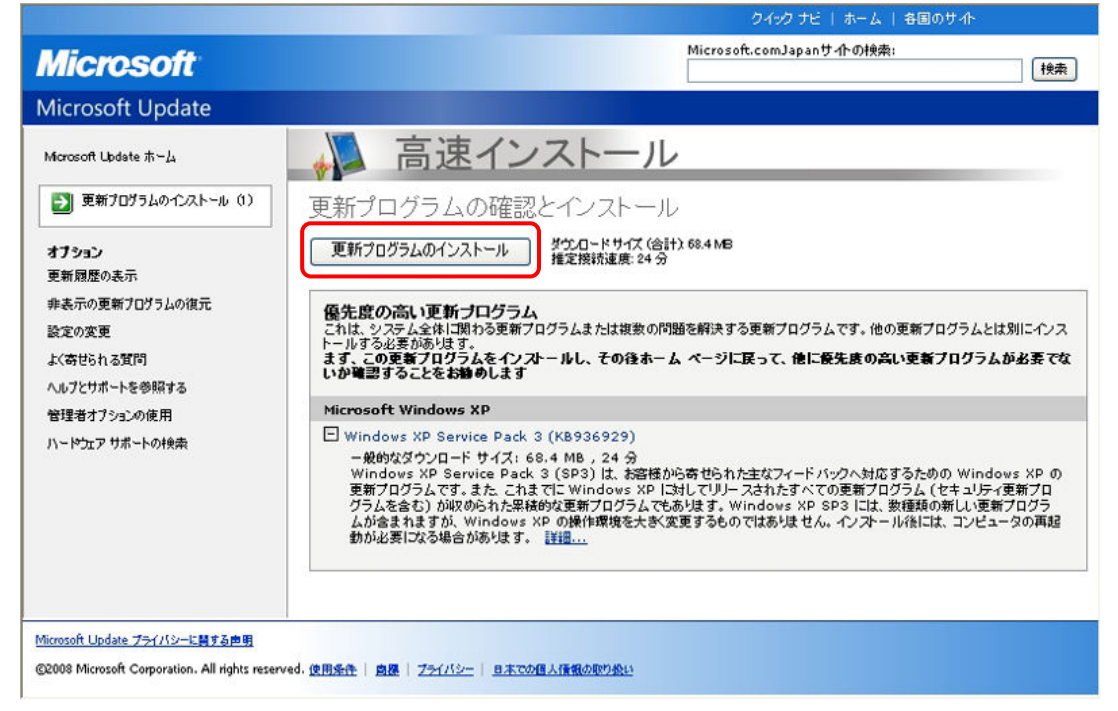

※ この後、更新プログラムのダウンロード、ダウンロードの検証及びインストール が自動的に行われます。

4. [更新プログラムをインストールしています]が表示され、自動的に更新プログラム のダウンロードとダウンロードの検証が行われます。

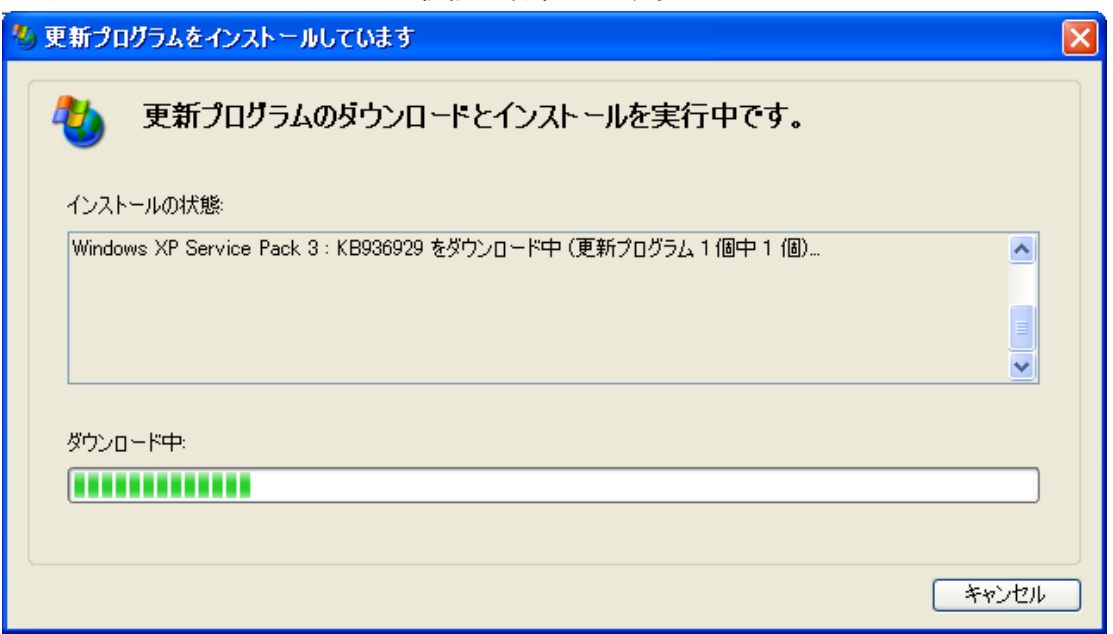

※ 特別なことが無い限り、[キャンセル] ボタンをクリックしないで下さい。

5. [更新プログラムをインストールしています]が表示され、自動的に更新プログラム のインストールが行われます。

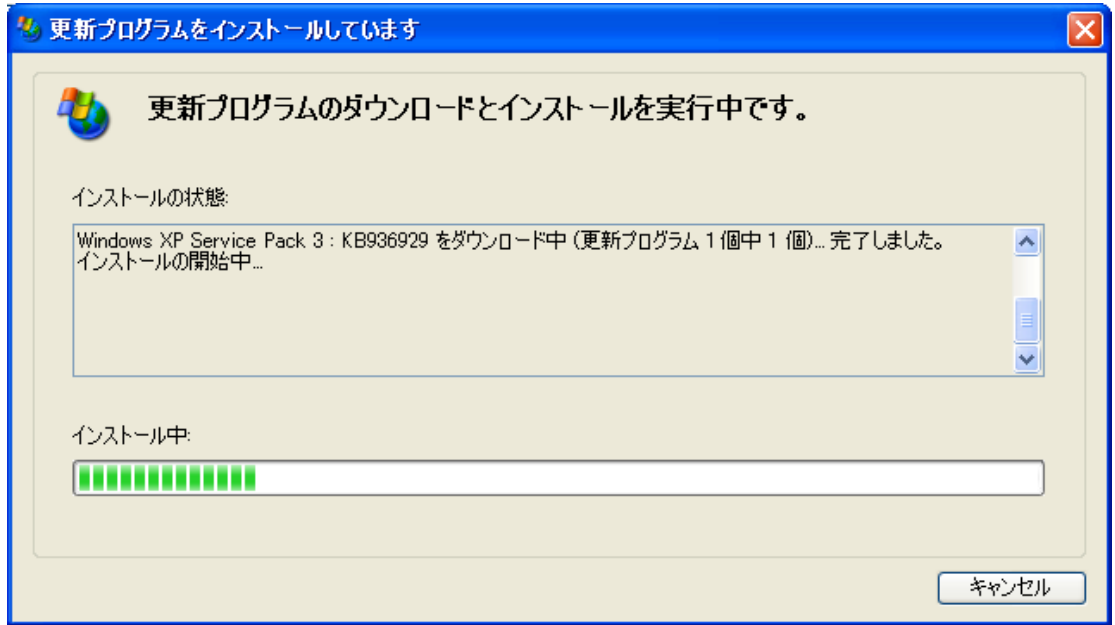

※ 特別なことが無い限り、[キャンセル] ボタンをクリックしないで下さい。

ダウンロードが終了したら、[手順 11]からの操作になります。

Copyright (C) 2008 S.IKE

6. Windows Update を使用しない場合、或いは複数の Windows XP を Windows XP Service Pack3 にアップデートする場合は、次の URL にアクセスして更新プログラムをダウン ロードします。

http://www.microsoft.com/downloads/details.aspx?familyid=2FCDE6CE-B5FB-4488  $-8C50-FE22559D164E÷$ displaylang=ja

http://www.microsoft.com/downloads/details.aspx?displaylang=ja&FamilyID=5b3 3b5a8-5e76-401f-be08-1e1555d4f3d4<br> **Export Windows Internet Explorer** 

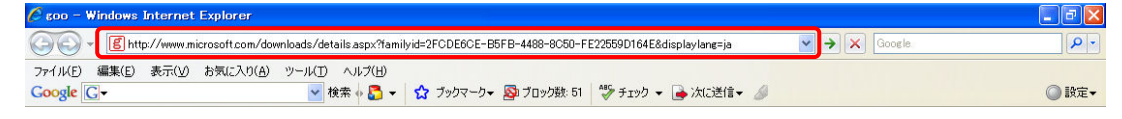

- ※ アドレスバーに、上記 URL を入力して〔Enter〕キーを押し、ダウンロードセン ターにアクセスします。
- 7. 【ダウンロードセンター】の〔ダウンロード〕ボタンをクリックし、更新プログラム をダウンロードする。

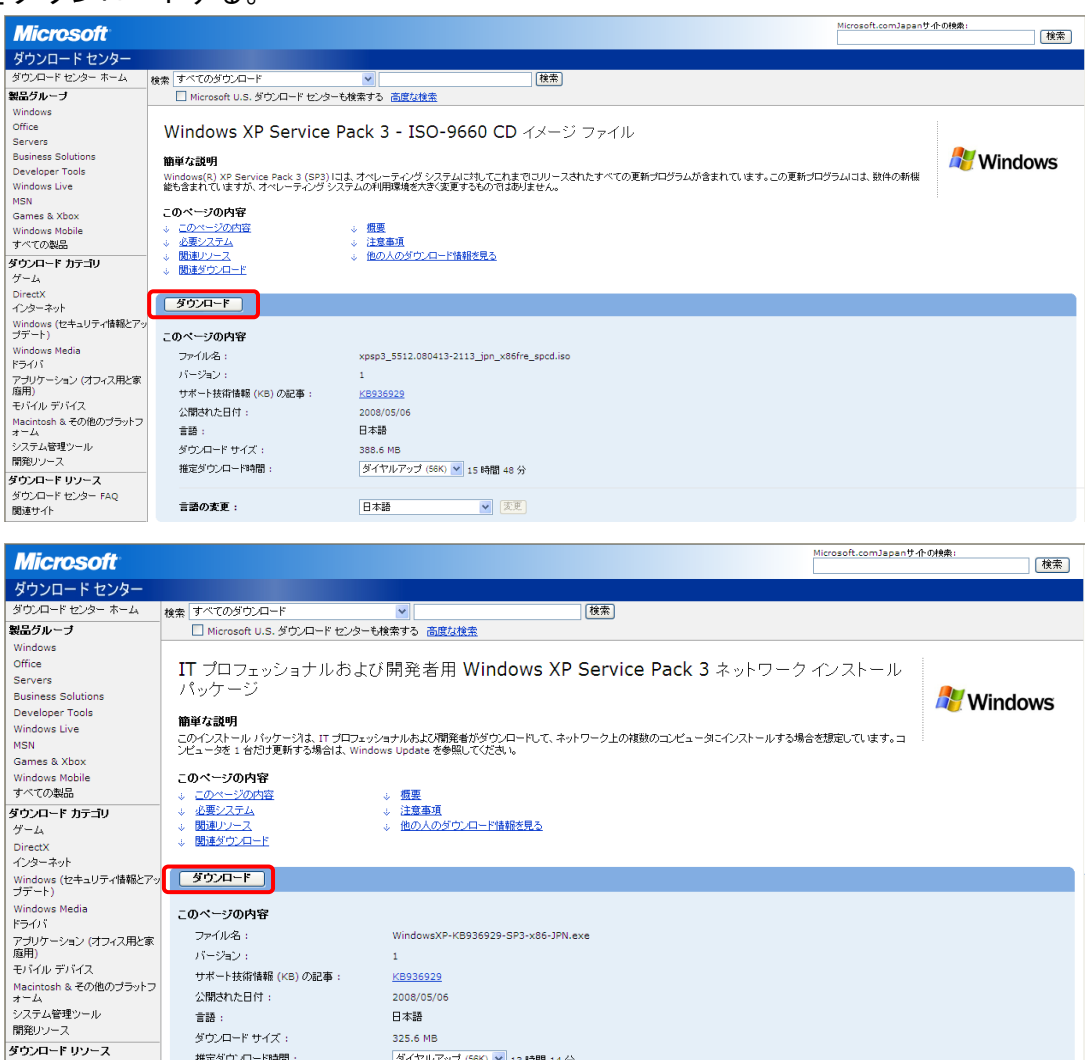

Copyright (C) 2008 S.IKE

→ → 変更

|<br>|ダイヤルアップ (56K) v | 13 時間 14 分

日本語

推定ダウンロード時間

言語の変更:

ダウンロード センター FAQ 開達サイト

8. [ファイルのダウンロード]の[開く(0)]ボタン或いは [保存(S)] ボタンをクリッ クする。

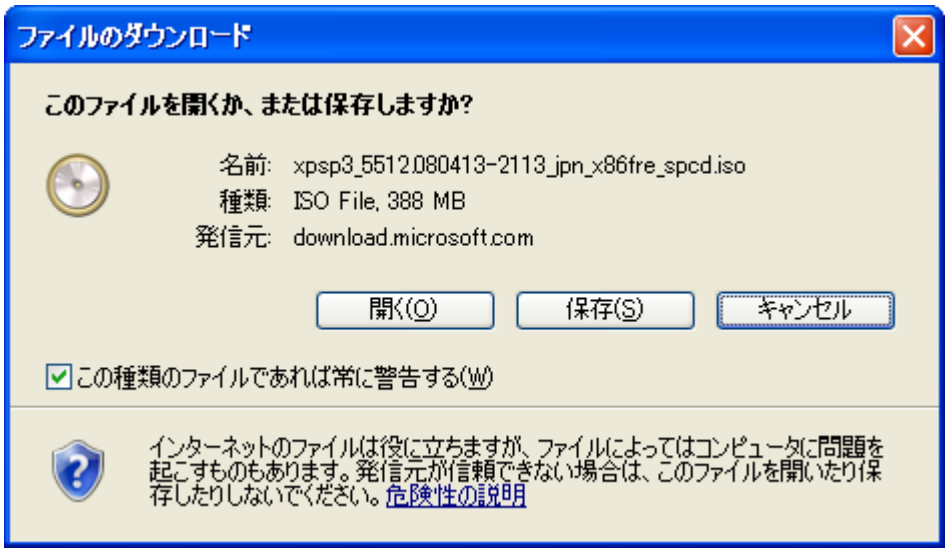

- ※ パソコンに更新プログラムのダウンロードをコピーして、後からインストールす る場合は、〔保存(S)〕ボタンをクリックします。
- ※ 直ちに、更新プログラムをインストールする場合は、〔開く(0)〕ボタンをクリ ックします。
- 9. ファイルのダウンロードが開始される。

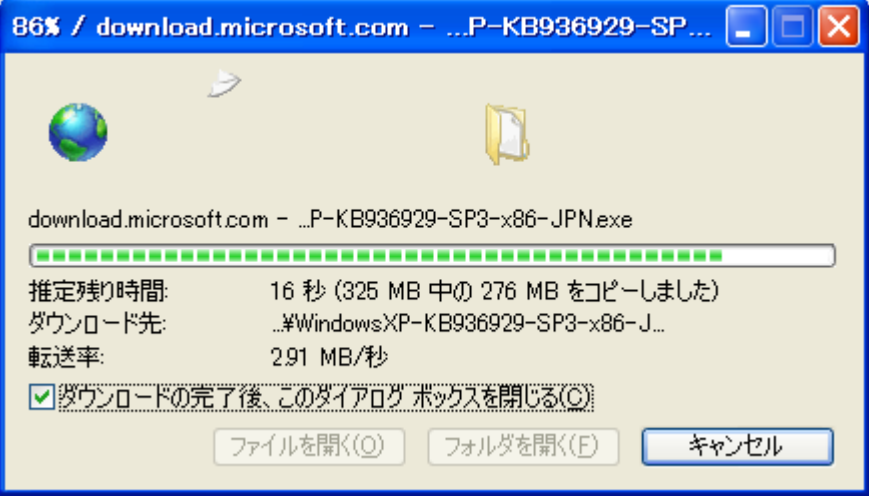

※ 特別なことが無い限り、[キャンセル] ボタンをクリックしないで下さい。

10. Windows XP Service Pack 3 インストールプログラムを起動(ダブルクリック)する。

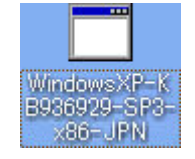

Copyright (C) 2008 S.IKE

11. [ソフトウェア更新のインストールウィザード]の [次へ(N)>] ボタンをクリックす

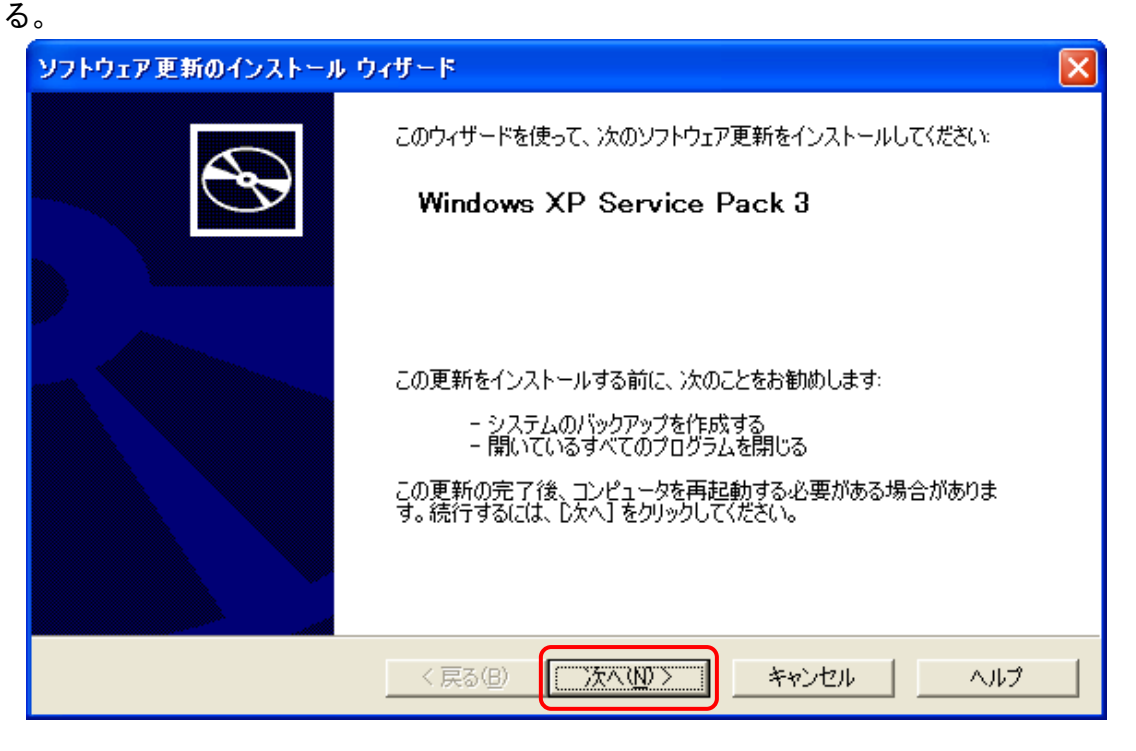

12. [ソフトウェア更新のインストールウィザード]の使用許諾契約について、〔◎同意 します(A)〕ボタンをポイントし、[次へ(N)>] ボタンをクリックする。

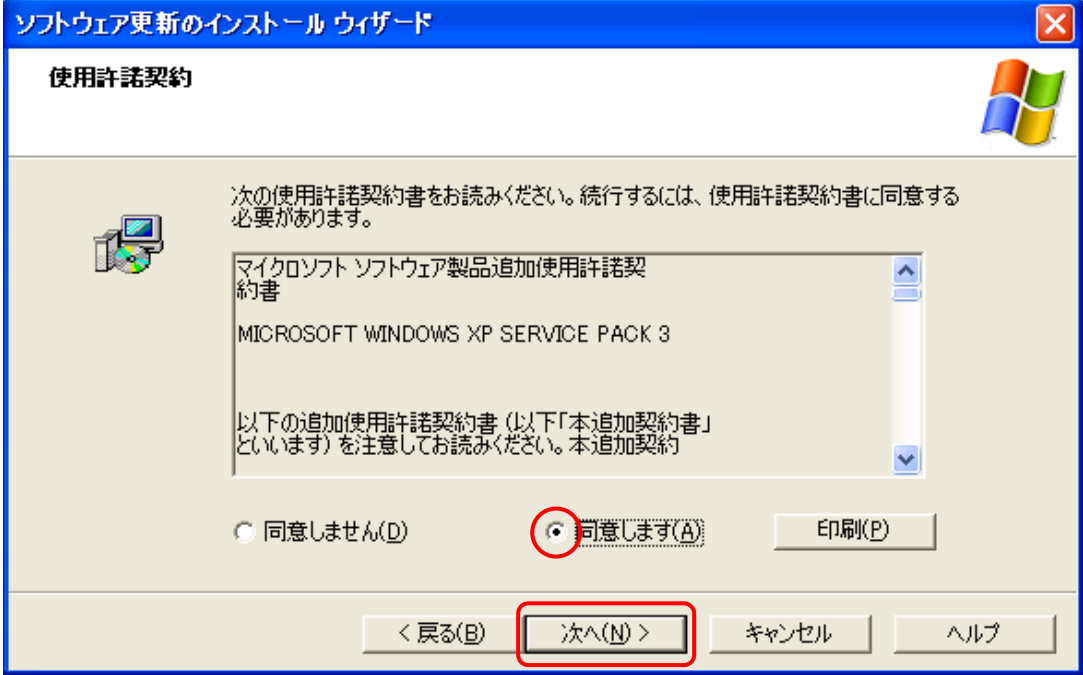

13. 〔ソフトウェア更新のインストールウィザード〕のアンインストールフォルダを確認 して、〔次へ(N)>〕ボタンをクリックする。

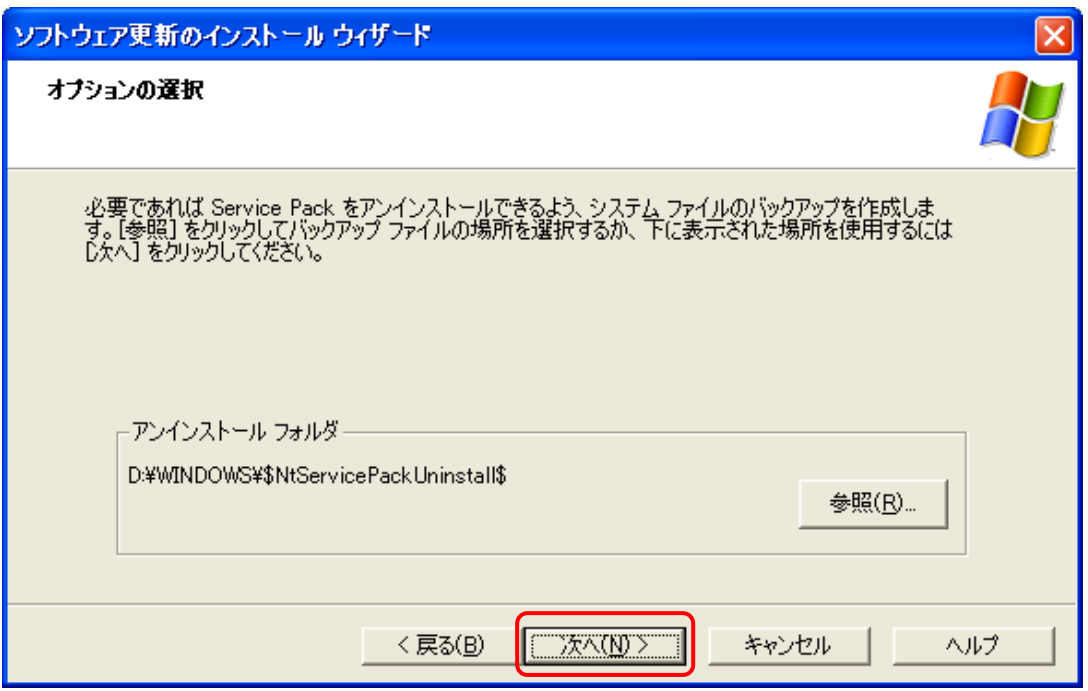

14. [ソフトウェア更新のインストールウィザード]が表示され、ファイルのバックアッ プ作成及びインストールが行われます。

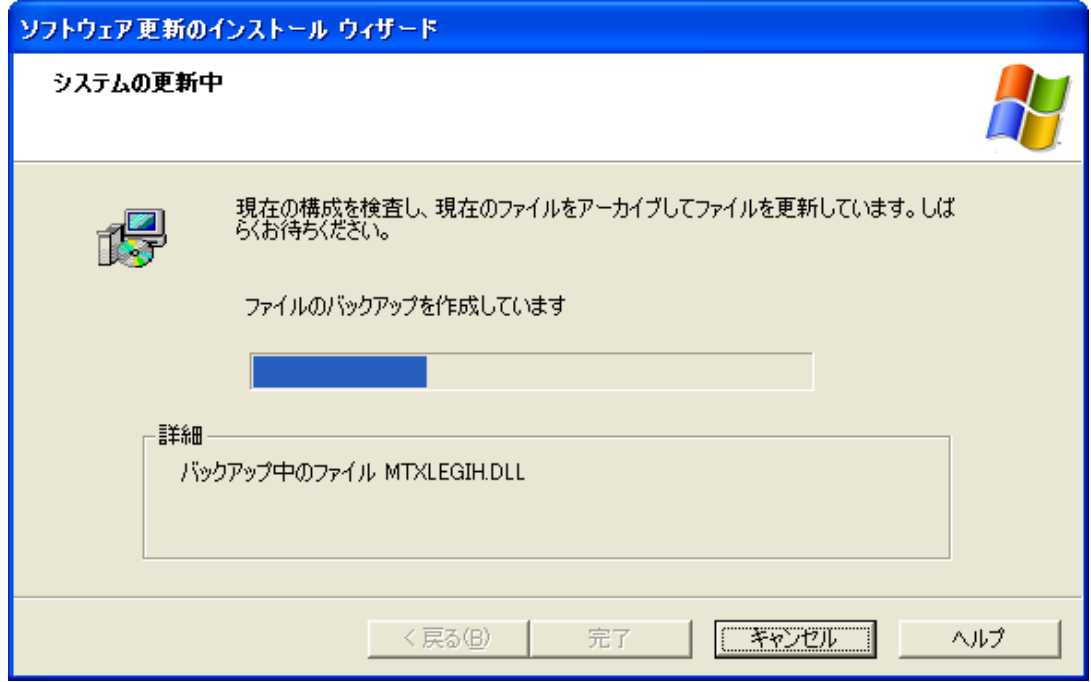

15. 〔ソフトウェア更新のインストールウィザード〕の〔完了〕ボタンをクリックする。

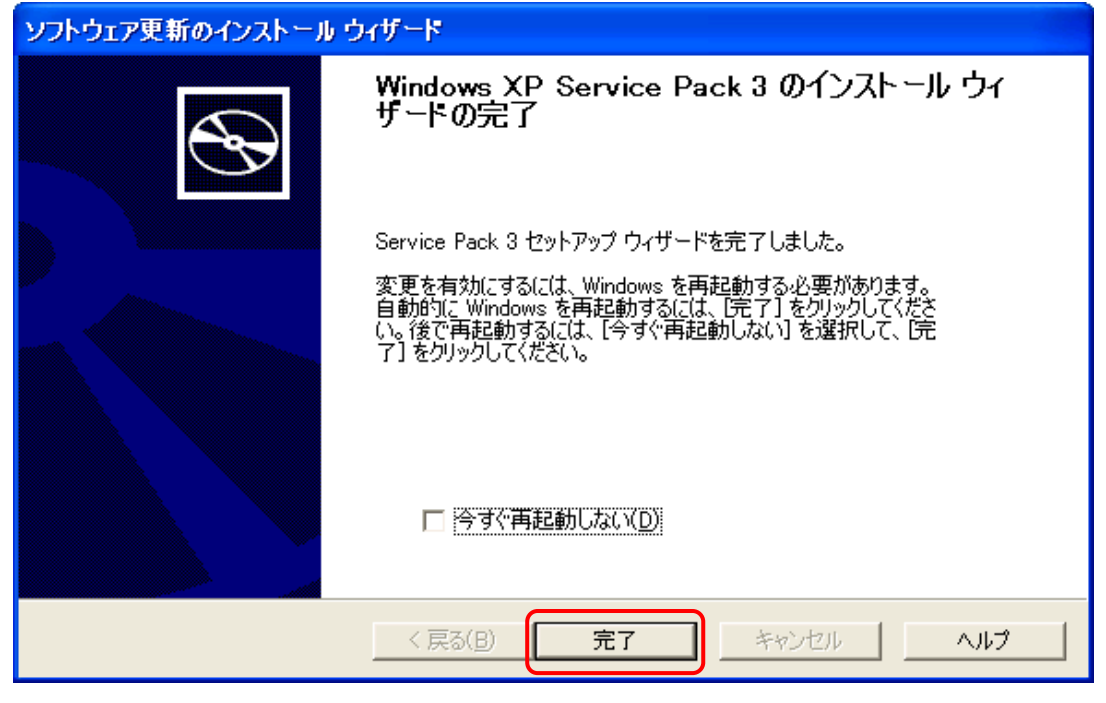

- ※ この設定は、パソコンを再起動後に有効となります。
- 16.パソコンが自動的にシャットダウンし、その後再起動します。なお、再起動には、若 干時間が掛かります。
- 17. 【システムのプロパティ】で Service Pack 3 が適用されたことを確認する。

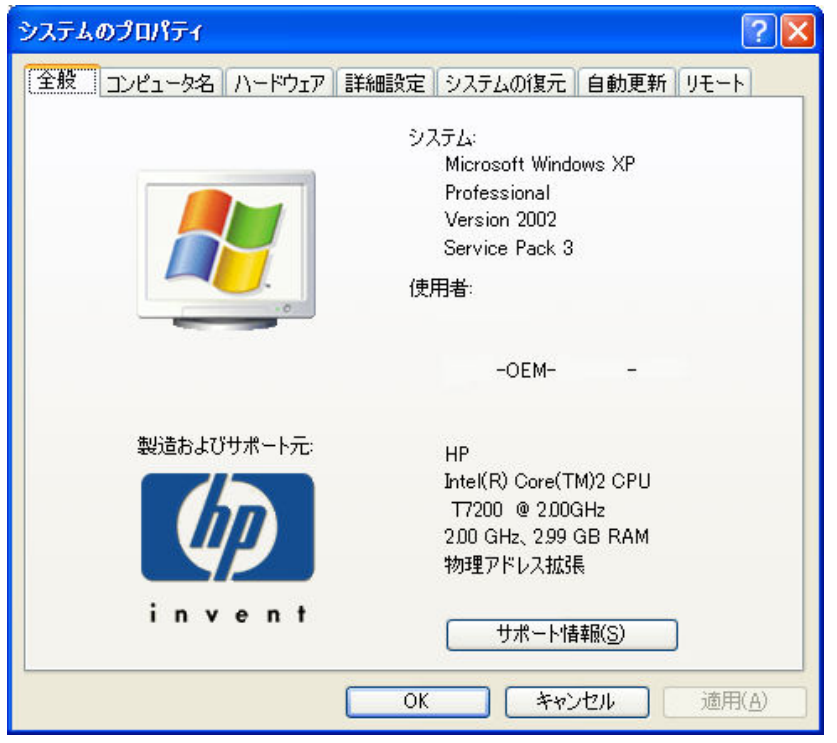

Copyright (C) 2008 S.IKE

Windows XP Service Pack 3 をインストールすると、Internet Explorer 7 のアンイ ンストールができなくなります。

Windows XP Service Pack 3 のインストールには、パーソナルコンピュータや Microsoft Windows XP について一定以上の知識が必要となります。

操作によっては、パーソナルコンピュータや Microsoft Windows XP が正常に動作し なくなりますので、ご注意下さい。